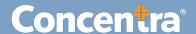

## CMCA Random Selection: Batch History - Quick Guide

## **How to Add a Participant to Random Selection**

The CMCA Portal helps you manage your organization's random selection program with features to view information about selected testing.

## Random Selection – Viewing Batch History

Use the following steps to view Batch History on the Company record's Results page.

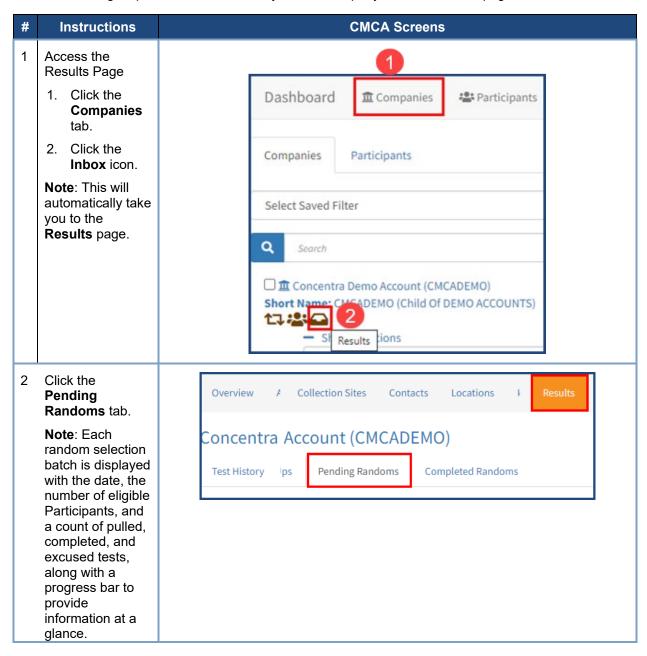

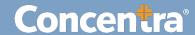

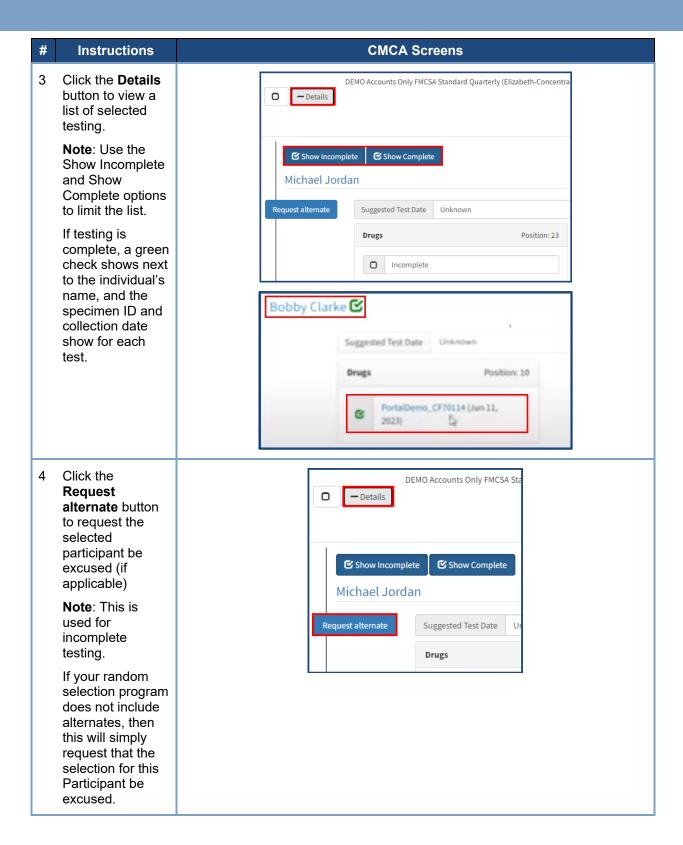

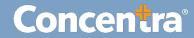

5 Choose a **Reason** from the drop-down list and click **Submit**.

Note: If your random selection program has been arranged to use alternates, then after your program coordinator has reviewed the request, they will follow up with the alternate selection.

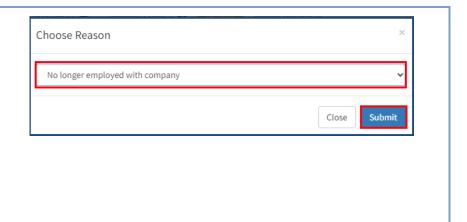